## WMS- aineiston lataaminen QGIS-ohjelmassa

QGIS –ohjelman voit ladata osoitteesta:

<https://www.qgis.org/fi/site/forusers/download.html>

1. Luodaan Yhteys kontiolahden WMS-rajapinta palveluun. WMS/WMTS  $\rightarrow$  Uusi yhteys  $\rightarrow$  Nimeksi haluamasi nimi. Esim. Kontiolahden WMS ja osoitteeksi Kontiolahden WMS- osoite: **<https://kartta.jns.fi/TeklaOGCWebKontiolahti/WMS.ashx?> OK**

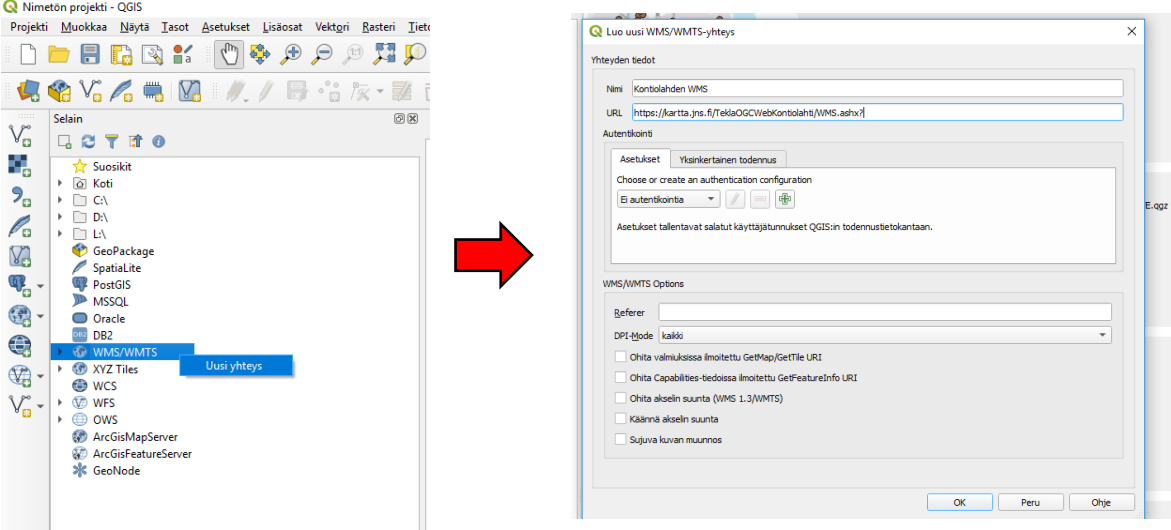

2. Tämän jälkeen palvelin ilmestyy ohjelmaan selain paneeliin. Klikkaamalla haluttua tasoa hiiren oikealla ja *"Add Layer to Project".* Saman pystyy tekemään vain raahaamalla tason projekti näkymään.

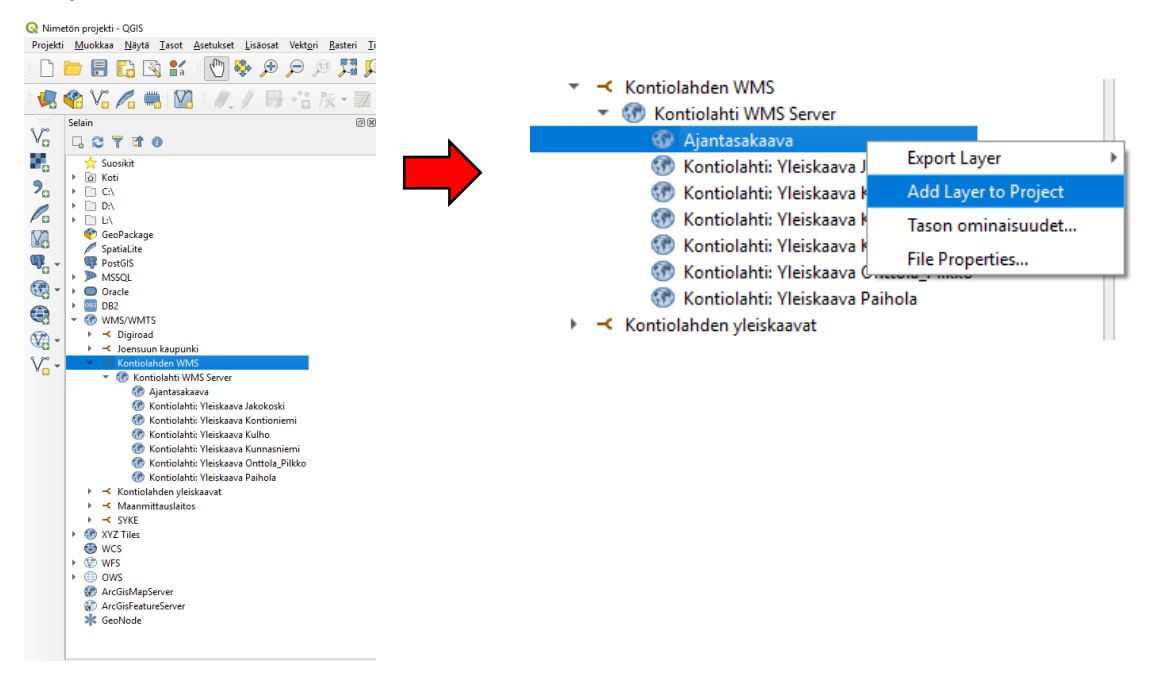

3. Karttatulosteen tekeminen onnistuu klikkaamalla Uusi taitto (tai Ctrl+Vaihto+U).

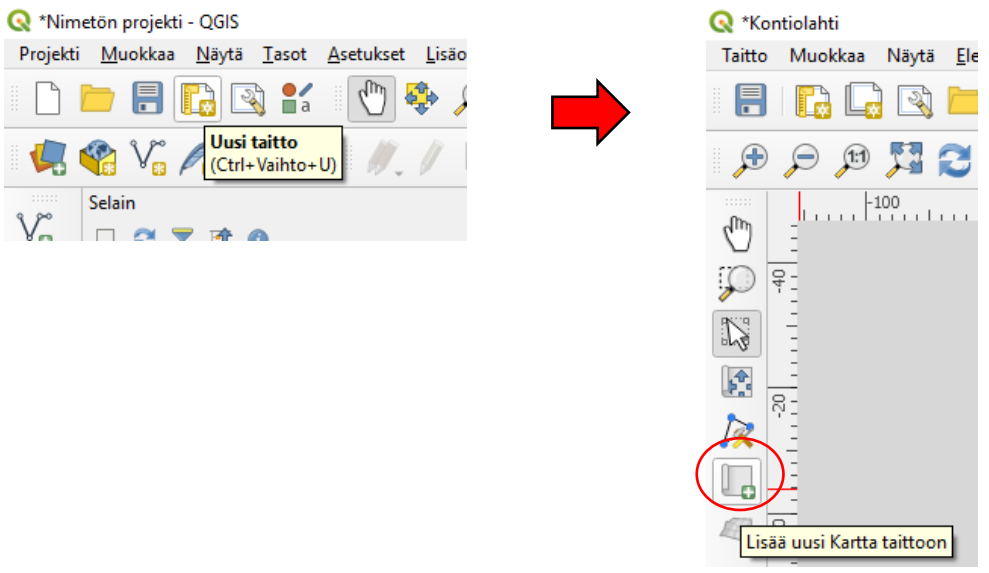

- 4. Tämän jälkeen vedä hiirellä halutun kokoinen kartta alue tulostusasetteluun.
- 5. a) Siirrä elementtiä työkalulla voit asetella kartan haluamallasi tavalla b) Mittaakaava voit muuttaa hiiren rullalla (scroll) tai kartan ominaisuuksista.

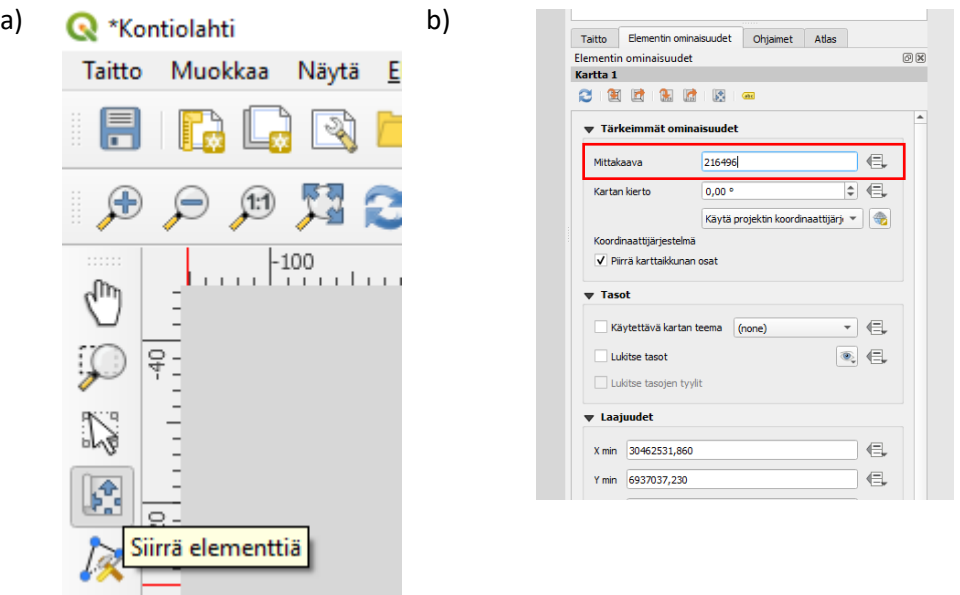

6. Lisää uusi nimiö työkalulla merkitään lähteeksi WMS-palvelu/Kontiolahden kunta vuosi

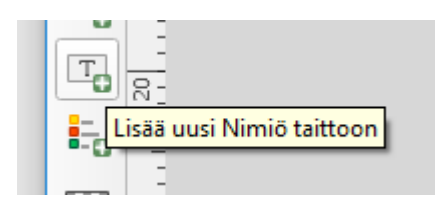

7. Taitto valikosta voit viedä kartan haluttuun muotoon tai tulostaa

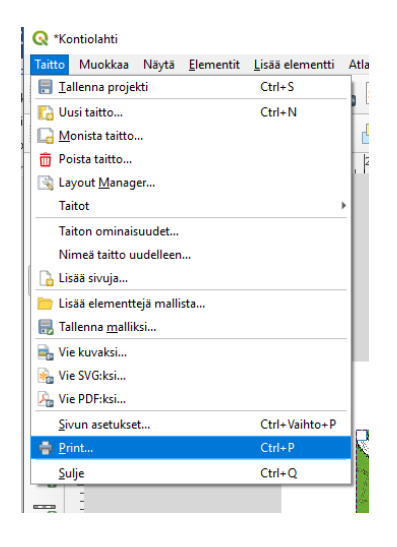